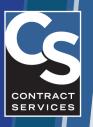

## HOW-TO GUIDE CS ACCESS Mobile App

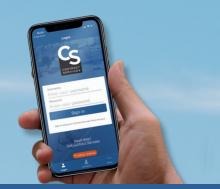

## Update your contact information and correspondence preferences

## Update your contact information:

- 1. Download the CS ACCESS mobile app from the app store (currently on Apple iOS and Android).
- 2. Sign in using your CS Portal Account credentials.
- 3. To edit your phone number and email, tap on the "Edit" button next to Contact Information.
- 4. Once done editing, tap "Save Changes."
- 5. To edit your address, tap on the "Edit" button next to Address.
- 6. Once done editing, tap "Save Changes."

## Update your correspondence preference:

- 1. To edit your correspondence preference, tap on "Profile" at the bottom.
- 2. Then, tap "Profile Settings."
- Select Correspondence Preference and choose either Email or US mail. Note, you must have a valid email address on file to select Email.
- 4. To receive CS ACCESS Push Notifications, tap the back button, choose CS ACCESS Push Notifications, and select your settings.

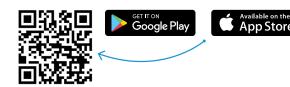

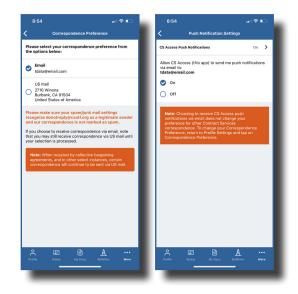

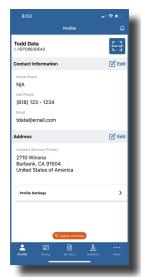